# **LTV-ICDM1-B423L-F3.8**

# **IP-видеокамера**

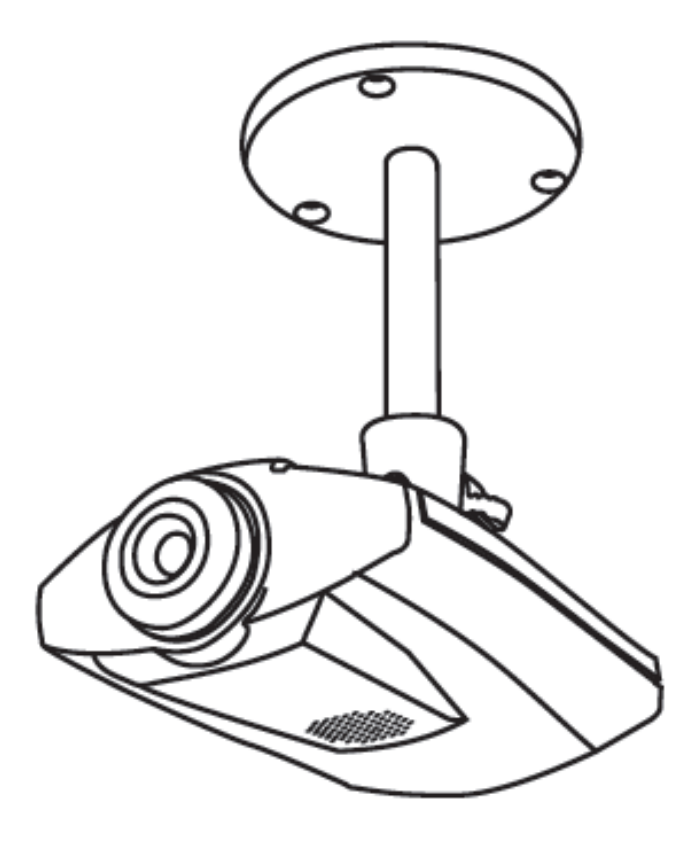

Инструкция по быстрому запуску с помощью iPhone и iPad Версия 1.1

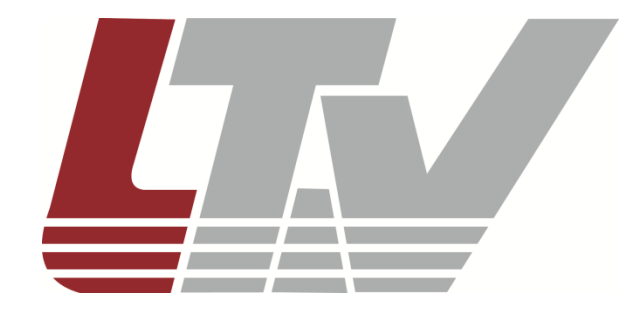

ООО «ЛУИС+Центр» www.ltv-cctv.ru

Данное руководство по быстрому запуску предназначено для быстрой установки и настройки IP-камеры и содержит только базовую информацию по функциям видеокамеры и различным настройкам. Перед подключением, настройкой и работой с IP-камерой, пожалуйста, полностью ознакомьтесь с Инструкцией по установке и эксплуатации.

Удаленный доступ полностью совместим с:

- 1. Internet Explorer на Windows OS;
- 2. iPhone, iPad и устройствами на платформе Android.

Данное руководство по быстрому запуску предполагает, что ваше сетевое соединение имеет тип «беспроводной роутер - модем». Для другого типа соединения, пожалуйста, обратитесь к инструкции «LTV-ICDM1-B423L-F3.8. Расширенные сетевые настройки» на сайте [www.ltv-cctv.ru.](http://www.ltv-cctv.ru/)

## **1. Сборка и установка**

1. Закрепите круглое основание кронштейна там, где камера должна быть установлена.

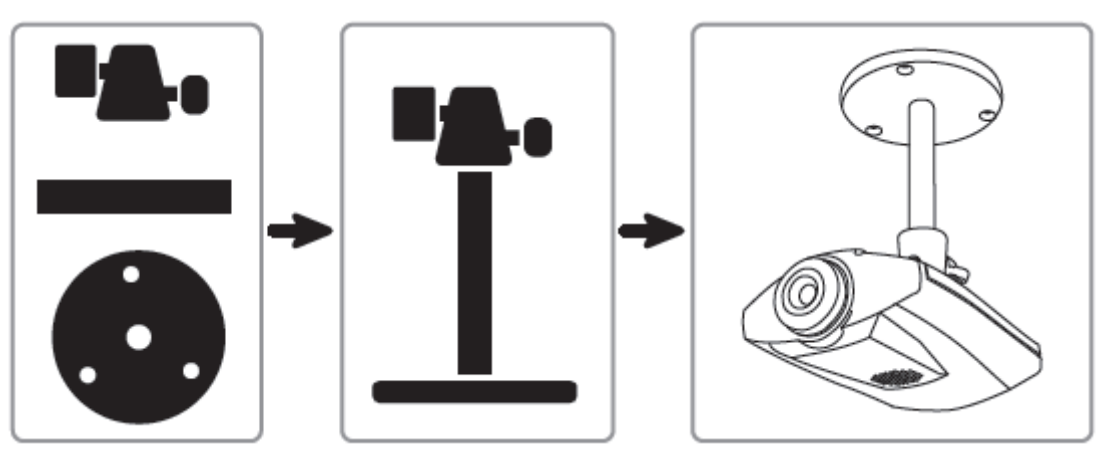

Рис.1. Схема сборки камеры LTV-ICDM1-B423L-F3.8

2. Соберите кронштейн и камеру и отрегулируйте угол обзора камеры.

3. Подключите питание камеры.

Видеокамера LTV-ICDM1-B423L-F3.8 также поддерживает тип питания PoE. За более подробной информацией обратитесь к *разделу «Соединение по PoE»* данной инструкции.

## **2. Перед началом работы**

Прежде чем конфигурировать настройки сети с помощью iPhone/iPad, убедитесь, что:

 Вы используете собственный ADSL или кабельное подключение к сети интернет для упрощения конфигурирования сети (*рекомендуется*);

 Ваша камера соединяется с вашим беспроводным роутером с помощью кабеля RJ-45, она подключена к источнику питания и включена, индикатор статуса LAN  $($  $)$  постоянно горит (не мигает);

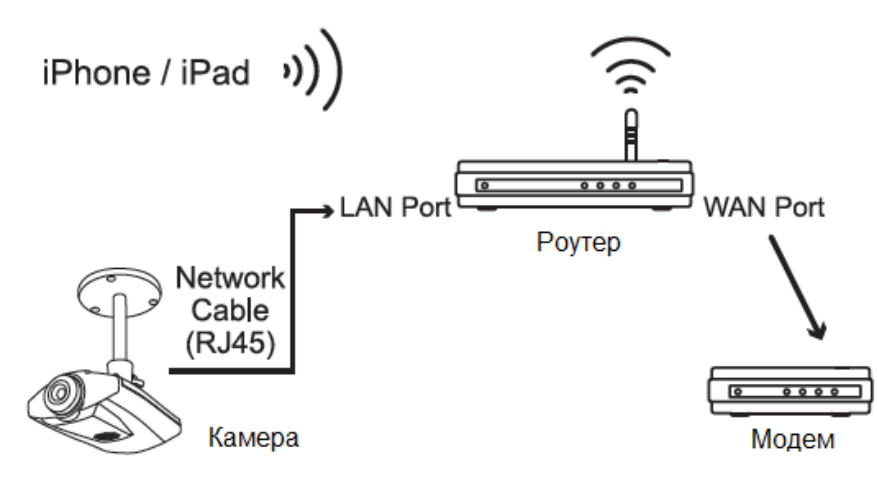

Рис.2. Схема подключения оборудования

- Вы установили мобильное приложение EagleEyes-Lite или EagleEyes-Plus на ваш iPhone или iPad. Если нет, загрузите их из магазина мобильных приложений App Store.
- Ваш беспроводной роутер поддерживает UPnP, и эта функция включена (*опционально*);
- Вы проверили IP-адрес, используемый вашим беспроводным роутером, как написано ниже, и записали его. Он понадобится вам позже.

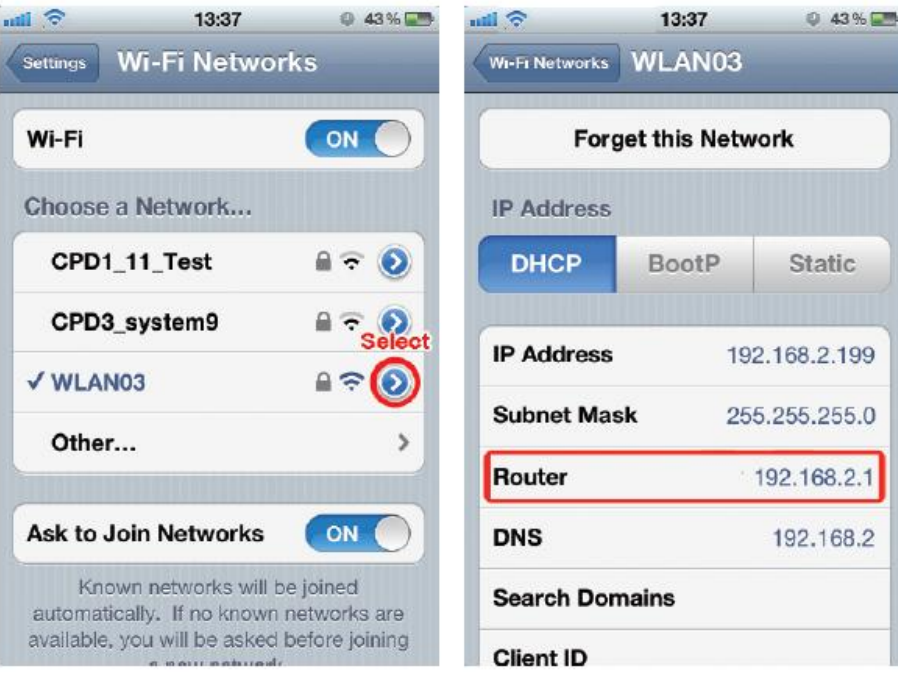

Рис.3. Определение IP-адреса роутера

Соедините ваш iPhone/iPad с роутером, к которому подключена камера, и перейдите «Настройки» – «Wi-Fi». Выберите значок ">" рядом с выбранной беспроводной сетью. Роутер: IP-адрес вашего роутера.

## **3. Конфигурирование с помощью iPhone/iPad**

**Шаг 1**: Соедините ваш iPhone/iPad с роутером, к которому подключена камера.

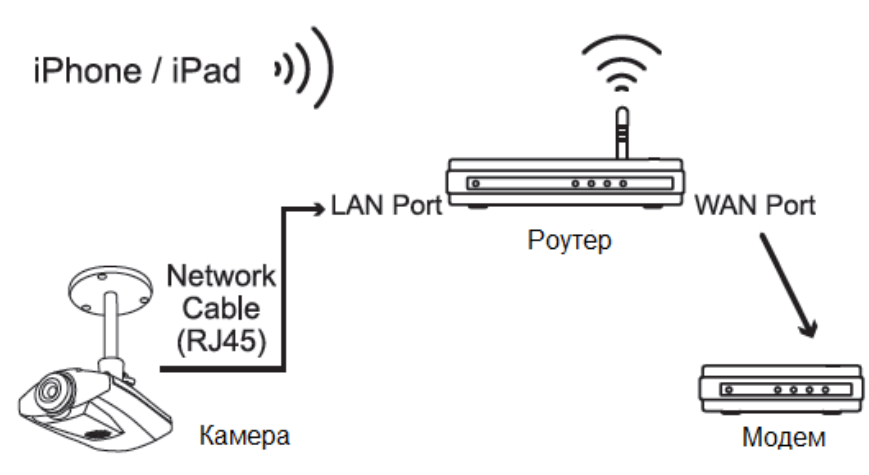

Рис.4. Соедините камеру, роутер и iPhone/iPad

**Шаг 2**: Откройте мобильное приложение EagleEyes-Lite (или EagleEyes-Plus) и нажмите "+" для добавления нового устройства. Затем нажмите «Поиск локальной сети» («Local Network Search») для поиска вашей сетевой камеры.

Показанный IP-адрес – адрес, присвоенный вашей камере роутером.

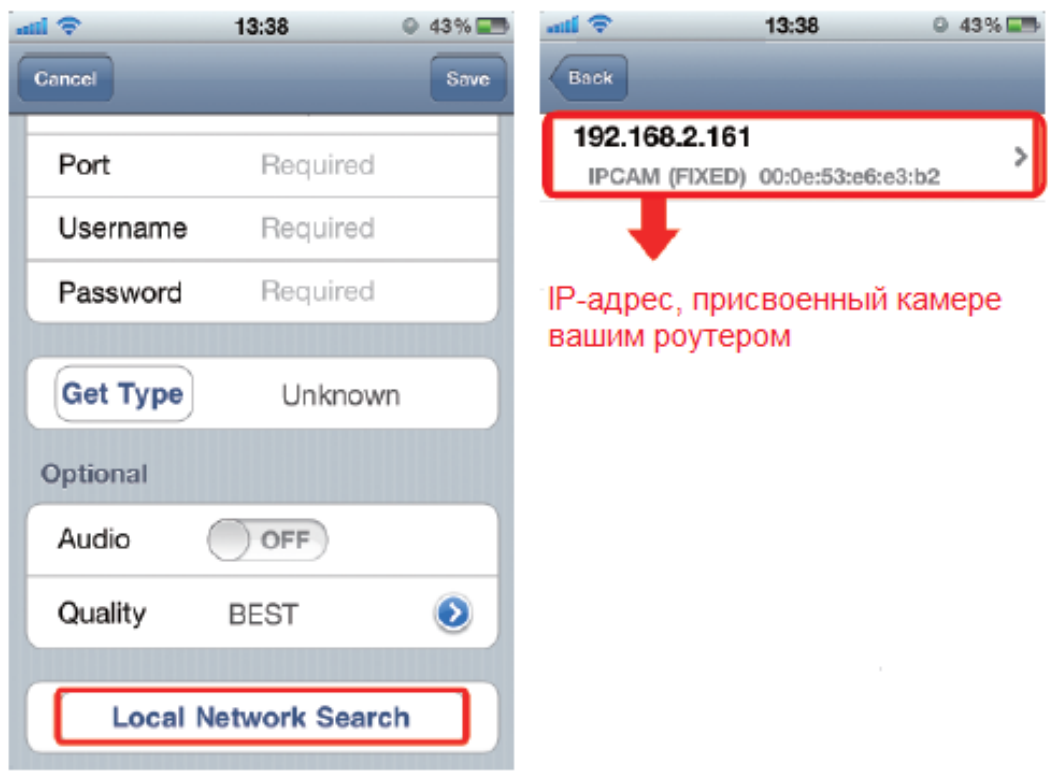

Рис.5. Добавление нового устройства

Если вы не можете найти камеру, убедитесь, что индикатор статуса LAN ( $\textbf{3}$ ) постоянно горит, подождите 3 минуты и запустите поиск снова.

**Шаг 3**: Выберите IP-адрес, чтобы зайти на страницу настроек, и смените тип IPадреса с DHCP на Static.

Номер порта по умолчанию – 88. Вы можете поменять его на любое значение в пределах 1…9999 (например, 8080), если порт номер 88 занят/заблокирован.

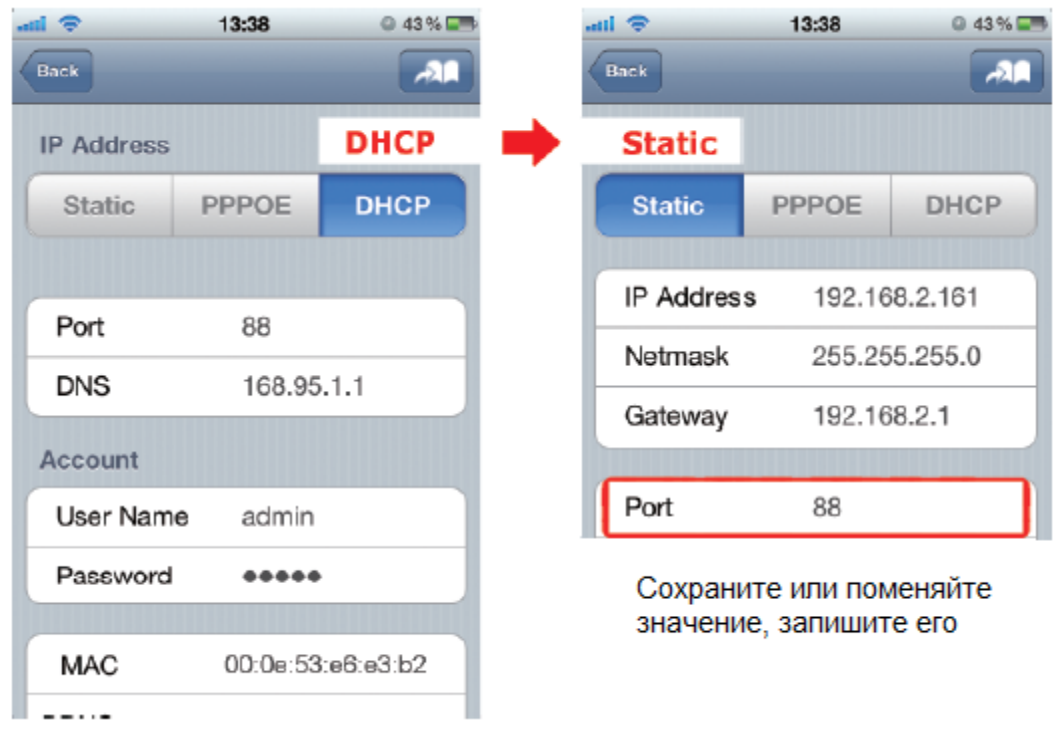

Рис.6. Укажите номер порта

Запишите IP-адрес и номер порта, которые видите. Они понадобятся в шаге 7.

**Шаг 4**: Выберите «Применить» («Apply») для подтверждения изменений и подождите до тех пор, пока не увидите сообщение «Выполнено» («Done») или «Не выполнено» («Fail»).

Независимо от того, какое сообщение вы увидели, следуйте инструкциям:

- Для «Выполнено» («Done») вы автоматически вернетесь на страницу новых устройств.
- Для «Не выполнено» («Fail») выберите значок  $\mathbb{R}^n$  в верхнем правом углу. Вам будет предложено выбрать «DDNS» или «Local IP». Выберите «DDNS» и возвращайтесь на страницу новых устройств.

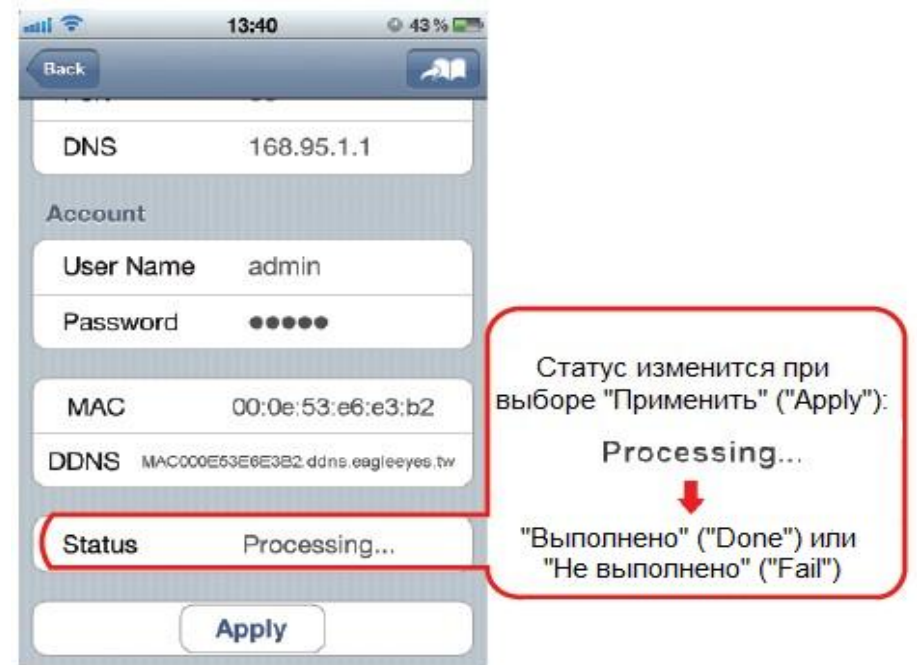

Рис.7. Дождитесь сообщения о статусе «Выполнено» / «Не выполнено»

**Шаг 5**: На странице новых устройств задайте название этому соединению в строке «Название» («Title») и выберите «Сохранить» («Save»). Затем продолжите шаги 6-7 для настройки переадресации портов.

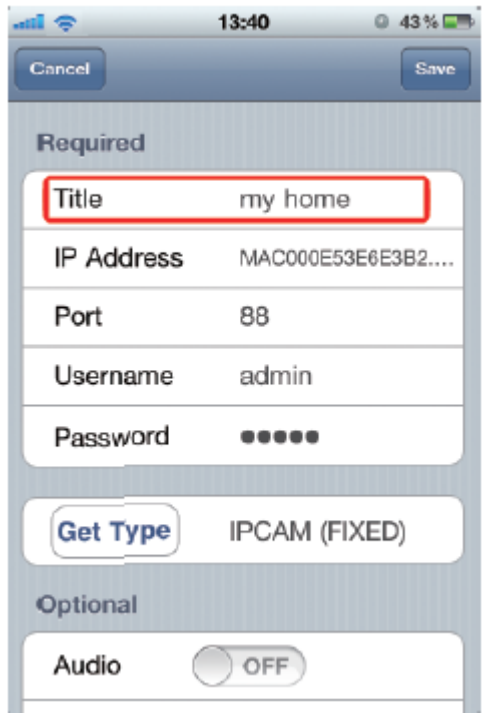

Рис.8. Дайте название соединению

**Шаг 6**: Откройте веб-браузер на iPhone и введите IP-адрес вашего беспроводного роутера («*192.168.2.161*» в нашем примере) для доступа.

**Шаг 7**: Перейдите к странице конфигурации переадресации портов (или виртуального сервера).

Настройка переадресации портов или виртуального сервера могут различаться в зависимости от бренда роутера. За детальной информацией обратитесь к инструкции роутера.

После этого введите IP-адрес и номер порта, полученные в *шаге 3*, и активируйте это правило.

Возьмем роутер D-Link в качестве примера. Перейдите «Advanced» - «Port Forwarding».

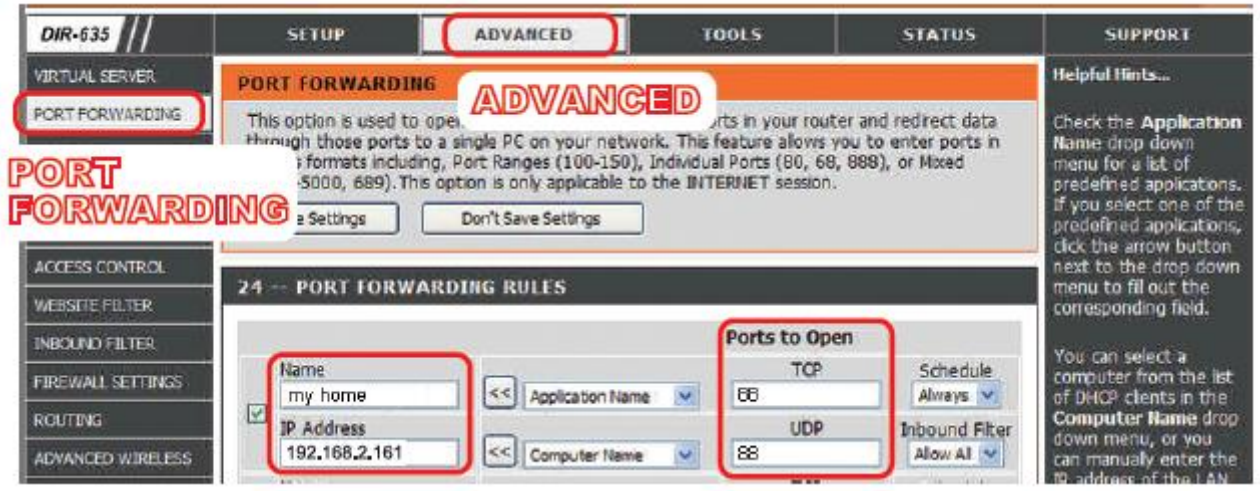

Рис.9. Пример настройки переадресации портов на роутере D-Link

IP Address: IP-адрес, полученный в шаге 3. Ports to Open: Номер порта, полученный в шаге 3.

**Шаг 8**: Проверьте статусные индикаторы « 3» и « <del>4</del>» и убедитесь, что они оба

- постоянно горят (не мигают).
	- Если оба условия выполнены, продолжите проверять ваше соединение, как указано в *разделе 4 «Проверьте соединение»*;
	- Если индикатор « $\rightarrow$ » продолжает мигать, вернитесь к шагу 1 и сконфигурируйте настройки вашей сети снова.

## **4. Проверка соединения**

После того, как вы закончили настройку сети, проверьте соединение, как указано ниже.

**Шаг 1**: Переключите режим сети на вашем iPhone/iPad на режим 3G.

**Шаг 2**: Запустите мобильное приложение EagleEyes и выберите соединение, которое вы только что добавили, чтобы увидеть, что вы можете успешно подключиться к камере.

- Если да, ваша сеть настроена успешно.
- Если нет, переходите к шагу 3.

**Шаг 3**: Переключите режим сети на вашем iPhone/iPad на режим wireless.

**Шаг 4**: Запустите мобильное приложение EagleEyes и добавьте новое соединение с IP-адресом (в нашем примере 192.168.2.161) и номером порта (в нашем примере 88), которые вы получили в шаге 3 *раздела 3 «Конфигурирование с помощью iPhone/iPad».*

Настройте соединение с помощью iPhone/iPad. После этого посмотрите, можете ли вы получить доступ к камере с помощью нового соединения.

- Если да, вернитесь к шагам 6-7 *раздела 3 «Конфигурирование с помощью iPhone/iPad»* для настройки переадресации портов.
- Если нет, еще раз начните с шага 3 *раздела 3 «Конфигурирование с помощью iPhone/iPad»* для изменения конфигурации вашей камеры.

#### **5. Изменение учтенной записи по умолчанию**

Для обеспечения сохранности учетной записи после завершения настройки сети, пожалуйста, подключитесь к камере и выберите  $\rightarrow \times \Omega$ ополнительные настройки» («Advance Setup») > «Учетная запись» («Account») для того, чтобы заменить имя пользователя и пароль, используемые по умолчанию.

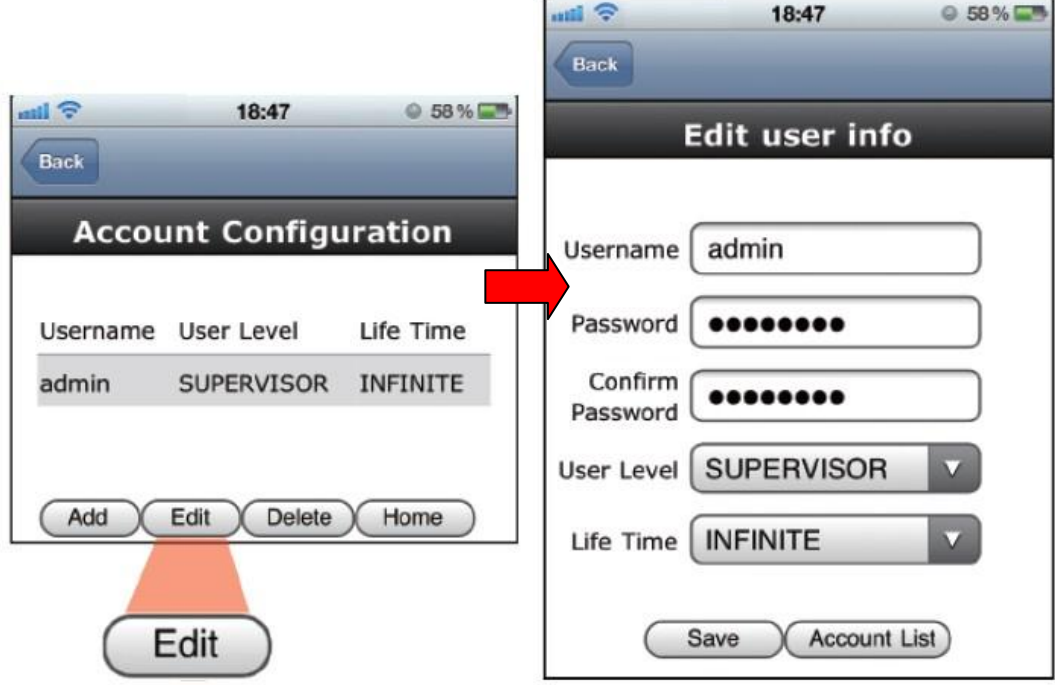

Рис.10. Изменение учетной записи

## **Заводские настройки (настройки по умолчанию)**

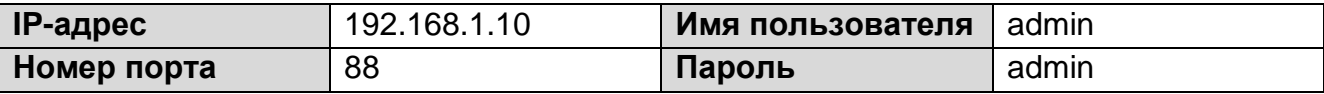

#### **Индикаторы статуса**

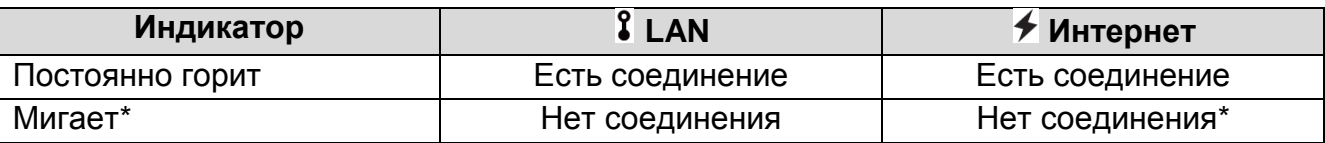

\* Настройка 3G-соединения не закончена, если индикатор сети Интернет ( $\neq$ ) мигает в следующем режиме: 5 секунд горит – 0,5 секунды не горит – 0,5 секунды горит – 0,5 секунды не горит – 5 секунд горит.

За дополнительной информацией обратитесь к Инструкции по установке и эксплуатации [www.ltv-cctv.ru.](http://www.ltv-cctv.ru/)

## **Описание камеры**

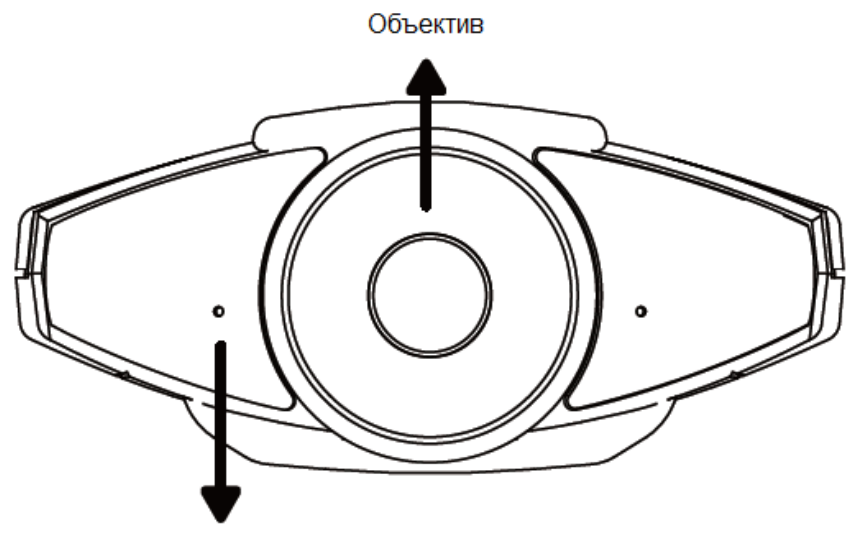

Микрофон

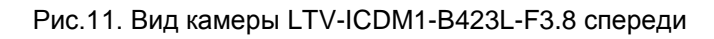

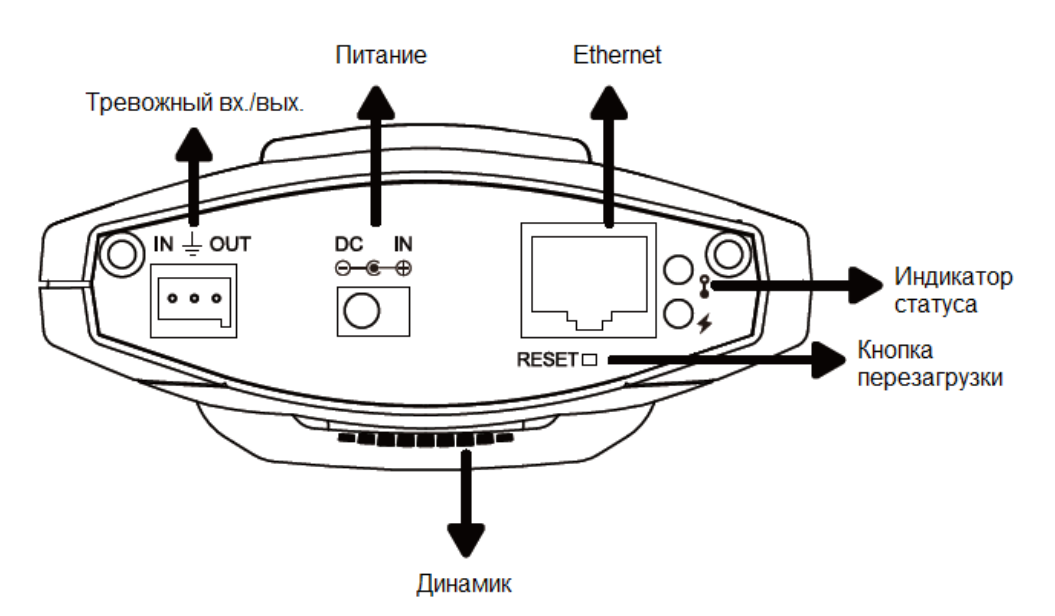

Рис.12. Вид камеры LTV-ICDM1-B423L-F3.8 сзади

## **Соединение по PoE**

Эта функция доступна только для видеокамер с поддержкой PoE.

Соединение по PoE доступно только в том случае, если ваш роутер или свитч (концентратор) поддерживают эту функцию. Если ваш роутер или свитч не поддерживают соединение по PoE, вам необходимо дополнительно приобрести PoEинжектор. Пожалуйста, обратитесь к техническому специалисту за консультацией.

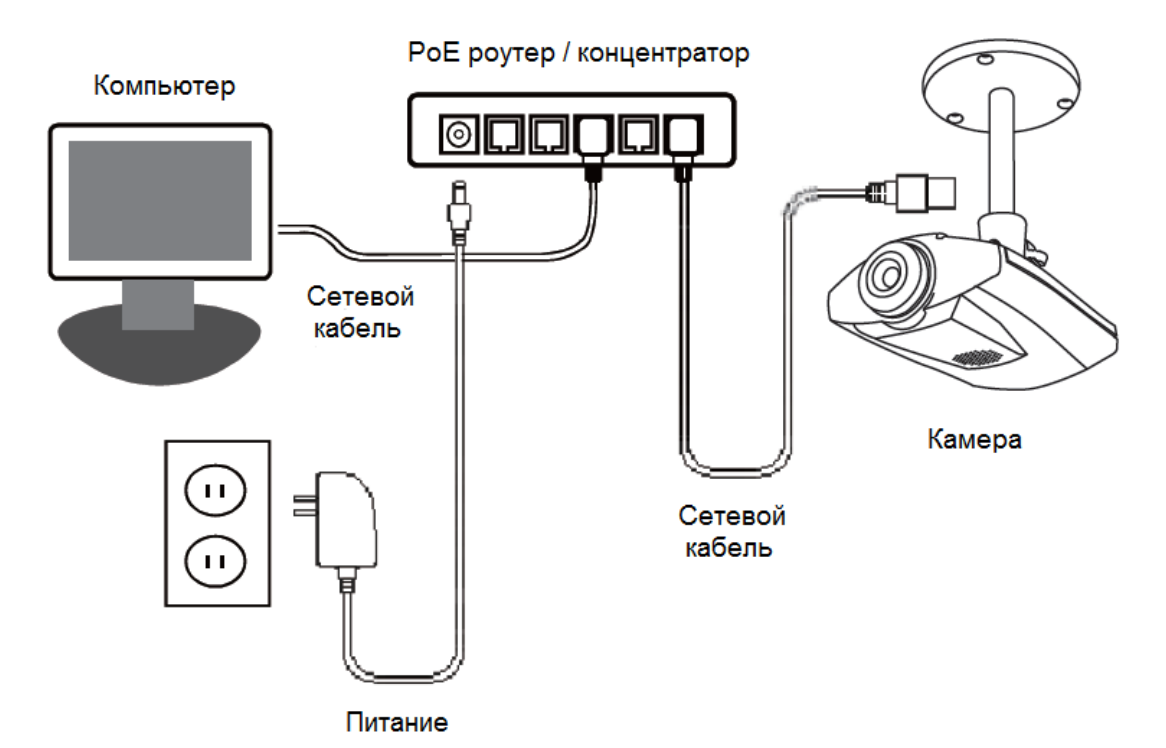

Рис.13. Схема подключения по PoE

## **Управление EagleEyes**

(Configuration)

Запустите мобильное приложение EagleEyes для того, чтобы войти в адресную книгу:

настройки камеры.

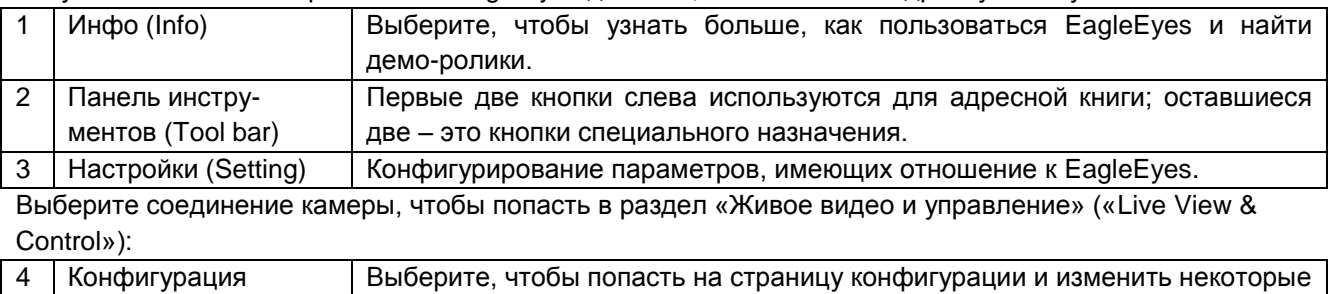

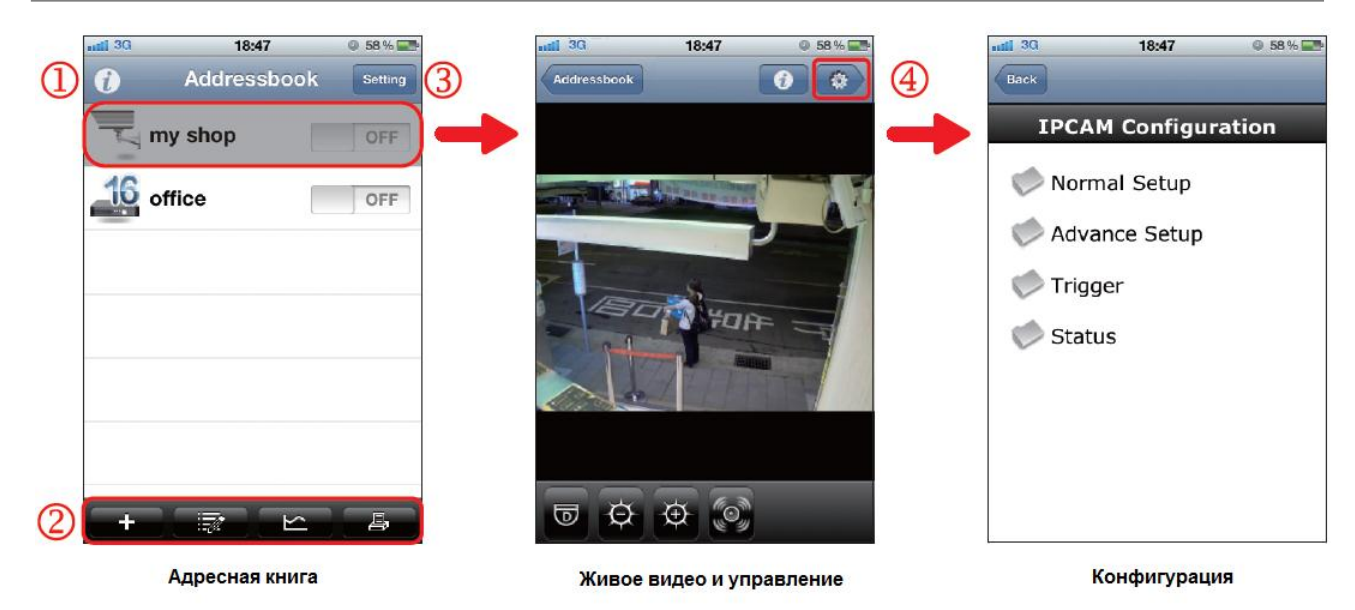

Рис.14. Шаги 1-4 управления EagleEyes

За более подробной информацией об управлении EagleEyes посетите веб-сайт [www.ltv-cctv.ru.](http://www.ltv-cctv.ru/)

#### **Вопросы и ответы**

#### **1. Я не могу подсоединиться к этой камере через сеть 3G, но она работает в моей беспроводной сети. Почему?**

Настойка вашей сети не полностью закончена. Пожалуйста, установите переадресацию портов, как описано в *разделе 3 «Конфигурирование с помощью iPhone/iPad»* (шаги 7-8).

#### **2. Видео изображение прерывистое. Почему?**

На плавность изображения может влиять пропускная способность локальной сети, производительность роутера, пропускная способность сетевого клиента, сложность «живого» видео и т.д.

Для того чтобы иметь наиболее плавное изображение, рекомендуется выбирать «QVGA»; для наилучшего качества изображения выберите «SXGA»; для того, чтобы иметь нормальную плавность и качество изображения, выберите «VGA».

#### **3. Изображение нечеткое. Почему?**

Камера могла потерять фокус. Пожалуйста, поверните объектив для регулировки.

#### **4. «Живое» видео продолжает дрожать. Почему?**

Пожалуйста, попробуйте отрегулировать частоту тока до 60 Hz или 50 Hz с вашего iPhone. Для этого выберите  $\bullet$ , чтобы попасть на страницу настройки конфигурации IP-камеры («IPCAM Configuration page»). Затем перейдите «Дополнительные настройки» («Advance Setup») > «Камера» («Camera»), чтобы изменить настройки.

Еще больше советов по установке, а также вопросов и ответов о приложении EagleEyes вы найдете на сайте [www.ltv-cctv.ru.](http://www.ltv-cctv.ru/)

Сведения, представленные в данном руководстве, верны на момент опубликования. Производитель оставляет за собой право в одностороннем порядке без уведомления потребителя вносить изменения в конструкцию изделий для улучшения их технологических и эксплуатационных параметров. Вид изделий может незначительно отличаться от представленного на фотографиях. Обновления будут включены в новую версию данной инструкции. Мы своевременно вносим изменения.

## **Контактная информация:**

Центральный офис: 125040, Россия, Москва, 1-я ул.Ямского поля, д.28. Тел: (495) 661-18-12, (495) 280-77-50, Факс: (495) 661-18-11. E-mail: [luis@luis.ru](mailto:luis@luis.ru) Сайт компании: [http://www.luis.ru](http://luis.ru/)

Предлагаем посетить профильный сайт, посвящённый оборудованию торговой марки LTV [http://www.ltv-cctv.ru.](http://ltv-cctv.ru/)

Здесь Вы можете найти полезную техническую информацию, скачать инструкции, а также получить последнюю версию каталога оборудования. Если у Вас возникнут технические вопросы, наши специалисты всегда будут рады помочь Вам! Спасибо за то, что приобрели продукцию нашей компании!

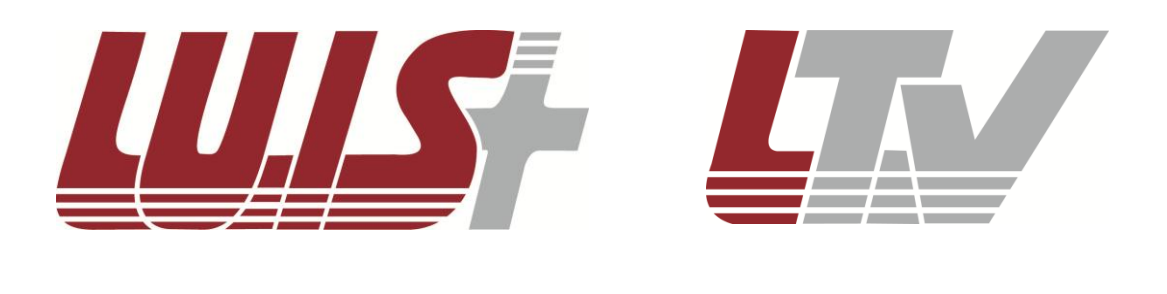

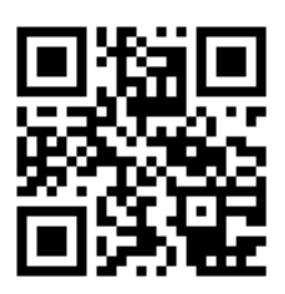

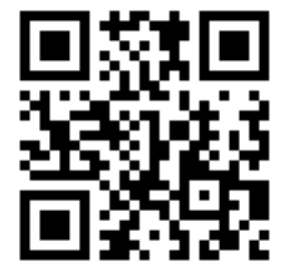